Diese Anleitung soll dir die Arbeit mit dem Programm "Reaper" ermöglichen.

**Vorbereitungen:** Für jeden PC wird Keyboard-Einheit mit Soundkarte benötigt.

#### *WICHTIG: Alle Kabel müssen VOR dem Start von Reaper angeschlossen werden!*

Anschluss: Stecke das schwarze USB-Kabel in den blau markierten USB-Anschluss und das helle USB-Kabel in den daneben liegenden USB-Anschluss. Schließe die Stromversorgung an den Kopfhörer-Verstärker an. Das dünne schwarze Kabel liegt hinter dem PC-Monitor.

Schließt nun eure Kopfhörer an. Euer Lehrer gibt euch die benötigten Adapter und sammelt sie am Ende der Stunde wieder ein.

Reaper starten - falls nicht auf dem Desktop zu finden: Rechte Maustaste auf "Start" -Explorer öffnen – Programmverzeichnis auswählen – Verzeichnis Reaper => Reaper starten (graues Symbol).

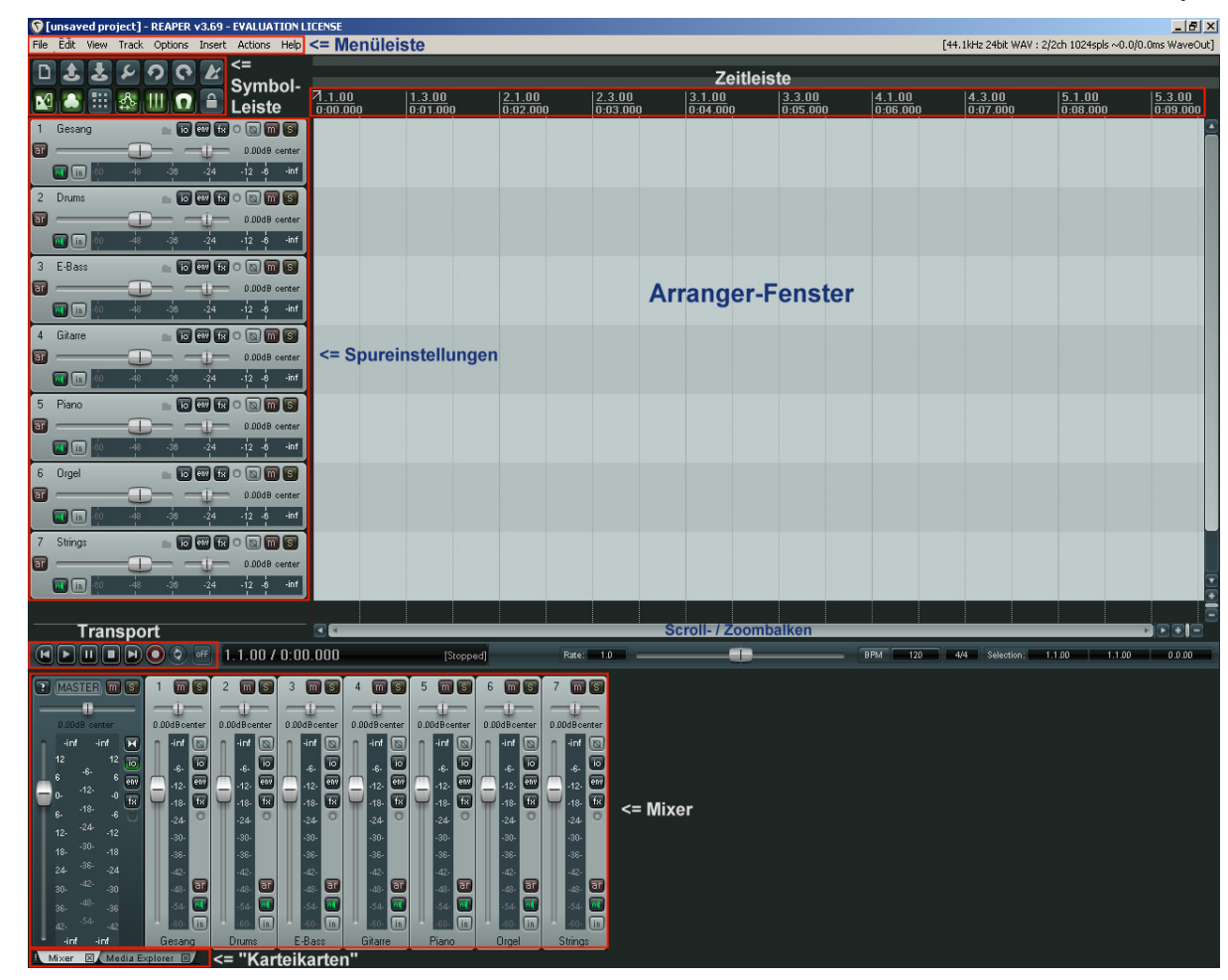

### (1) Aufbau des Programms

Das **Arranger-Fenster** nimmt den größten Teil des Bildschirms ein und ist der wichtigste Bereich für die Arbeit mit dem Programm. Hier kannst du die verschiedenen Sounds auf beliebig vielen Spuren (am linken Rand mit den entsprechenden Spurnummern und Namen bezeichnet) platzieren und bearbeiten.

Mit dem **Scroll-/Zoombalken** am unteren Rand des Arranger-Fensters kannst du die Ansicht im Arranger-Fenster verschieben. Fasse einfach den Balken mit der Maus an und ziehe ihn in der gewünschten Richtung. Willst du einen Bereich genauer ansehen kannst du hineinzoomen. Dazu fasst du den Balken an einem Ende an und ziehst diesen nach innen. Ziehst du den Balken nach außen, so kannst du herauszoomen, um einen größeren Bereich überblicken zu können.

In der **Zeitleiste** am oberen Rand des Arranger-Fensters kannst du die jeweilige Zeitposition ablesen.

Die **Transportleiste** dient der Steuerung wie bei einem CD-Player. Du kannst die Wiedergabe

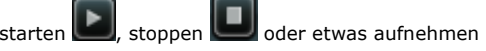

**Tipp**: Start und Stopp kannst auch mit Hilfe der Leertaste bedienen!

Links unten findest du die "**Karteikarten**" mit denen du entweder den **Mixer** oder den **Media Explorer** am unteren Rand des Monitors öffnen kannst:

**Mixer**  $\angle$  Media Explorer Routing Matrix

 **Achtung**: Die Routing-Matrix darfst du NICHT verwenden!

Der "Mixer" ist das Mischpult (du kannst ihn auch mit ""Strq+M" aufrufen). Hier kannst du alle Spuren des Arrangers getrennt in der Lautstärke mischen und sie links oder rechts im Stereo-Feld anordnen. Die Pegelanzeige informiert dich über die Lautstärke jeder Spur – wenn sie rot leuchtet, musst du die Lautstärke reduzieren, da das Signal übersteuert ist.

Der "Media Explorer" funktioniert ähnlich wie der Windows-Explorer und ermöglicht z.B. den Zugriff auf Sound-Dateien (wav und mp3 – keine CD-Tracks!), die du für dein Projekt verwenden willst. (Du kannst den Media-Explorer übrigens auch durch "Strg+Alt+X" aufrufen.)

In den **Spureinstellungen** am linken Rand des Fensters kannst du den Spuren passende Namen geben, ihre Lautstärke regeln (auch ohne den Mixer) und anderes mehr.

Die Menüleiste ganz oben links enthält "File" (Datei), "Edit" (Bearbeiten), "View" (Ansicht), "Track" (Spur), "Options" (Optionen), "Insert" (Einfügen) und "Help" (Hilfe) – hier kannst du verschiedene Funktionen anwählen und verändern. Für deine Arbeit benötigst du den Zugriff nur sehr selten

Die **Symbolleiste** mit Direktzugriff auf einige Funktionen, die sich teilweise anhand der Symbole erkennen lassen. Wenn du mit dem Mauszeiger über ein Symbol fährst öffnet sich ein Textfenster mit einer kurzen Erklärung (leider nur auf englisch).

### (2) Grundfunktionen

#### **Start des Programms und Laden des Beispiel-Songs**

Zum Start des Programms wählst du den entsprechenden Eintrag aus dem Startmenü (Start => Alle Programme => REAPER => Programm "Reaper" starten - NICHT als "create new project"!)

Öffne den "Beispiel"-Song entweder über die Symbolleiste oder im Menü "File" mit dem Eintrag "open project" (Tastaturkürzel: "Strq+O").

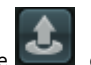

Starte die Wiedergabe (mit der Leertaste). Du siehst, wie der "Play-Cursor" als Linie über das Arrangement läuft. In der Zeitleiste am oberen Rand des Arranger-Fensters kannst du die jeweilige Zeitposition ablesen. Klicke mit der Maus an einen beliebigen Ort in der Zeitleiste – die Wiedergabe springt zum angewählten Punkt. Stoppe die Wiedergabe (mit der Leertaste).

#### **Ansicht im Arranger-Fenster verändern**

Häufig ist es sinnvoll, einen kleinen Teil des Projekts vergrößert darzustellen, oder auch einen Überblick über das gesamte Projekt zu bekommen. Dazu kannst du einfach die Maus über dem Arranger-Fenster positionieren und **mit dem Mouswheel hinein- oder hinauszoomen**.

Möchtest du den Ausschnitt verschieben, so kannst du dies mit dem **Scroll-/Zoombalken** am unteren Rand des Arranger-Fensters tun. Fasse einfach den Balken mit der Maus an und ziehe ihn in der gewünschten Richtung. Stelle die Ansicht so ein, dass der dich interessierende Bereich in der Mitte des Arranger-Fensters dargestellt wird.

#### **Arbeit mit dem Mixer**

Starte die Wiedergabe erneut und stelle die **Lautstärkenverhältnisse** der verschiedenen Spuren im **Mixer** wie gewünscht ein, indem du die Schieberegler mit der Maus nach oben oder unten ziehst. Beachte dabei die Pegelanzeige – sie sollte nicht in den roten Bereich geraten. Ein Doppelklick stellt den Schieberegler in die neutrale Position (0 dB) zurück.

Mit dem horizontalen Schieberegler unterhalb der Pegelanzeige kannst du die **Platzierung im Stereo-Bild von Links nach Rechts** einstellen. Ein Doppelklick stellt den Regler in die Mittenposition zurück.

Mit Hilfe des Buttons (M = "mute") kannst du die jeweilige **Spur stumm schalten**. Die entsprechende Spur wird im Arranger-Fenster dunkel dargestellt und der Button "leuchtet". Ein weiterer Klick auf den Button schaltet die Spur wieder an. Mit "Strg" + Mausklick kannst du die Mute-Funktion in allen Kanälen wieder aufheben.

Mit dem Button schaltest du die Spur "solo" – andere Spuren werden stumm geschaltet und im Arranger-Fenster dunkel dargestellt. Der Button erscheint in gelber Farbe. So kannst du sehr einfach **eine einzelne Spur ganz alleine hören**. Wenn du diese Funktion bei mehreren Spuren wählst, kannst du diese gleichzeitig hören. Ein weiterer Klick auf diesen Button hebt die Funktion für die jeweilige Spur wieder auf. Mit "Strg" + Mausklick kannst du die Solo-Funktion in allen Kanälen wieder aufheben.

#### **Einfügen von Sounddateien**

Zur Auswahl von Sounddateien öffnest du den **Media Explorer** und wählst dort die gewünschte Datei aus.

Wenn du eine Datei einmal (!) anklickst, wird diese automatisch abgespielt. Willst du die Datei in deinem Projekt einsetzen, ziehst du diese mit der Maus einfach in das Arranger-Fenster.

Du kannst sie mit der Maus nun an die gewünschte Stelle schieben. Die Datei wird als "Wellenform" dargestellt – der Klang wird sozusagen sichtbar gemacht. So kannst du gut erkennen, wo sich einzelne Teile der Musik befinden.

Du kannst auch mehrere Dateien auswählen und diese nacheinander oder auch gleichzeitig wiedergeben lassen, in dem du sie auf verschiedenen Spuren anordnest.

Manchmal sind die Dateien zu lang, oder du möchtest sie ineinander übergehen lassen. Dazu musst du die Dateien bearbeiten.

#### **Bearbeiten der Sounddateien im Arranger-Fenster**

Du kannst die Sounddateien auch in verschiedener Weise bearbeiten:

- Den **Startpunkt** verändern, in dem du an der linken Kante der Wellenformdarstellung mit der Maus "anfasst" und diesen verschiebst.
- Den **Endpunkt** kannst du ganz ähnlich verändern du musst nur an der rechten Kante "anfassen".
- Die **Lautstärke** der Datei kannst du verändern, in dem die Sounddatei an der oberen Kante mit der Maus "anfasst" und diese nach unten verschiebst. Dabei erscheint eine Linie, welche die eingestellte Lautstärke anzeigt. Willst du die Lautstärke später wieder verändern, dann fasst du direkt diese Linie mit der Maus an und verschiebst diese wie gewünscht. Verschiebst du sie nach oben wird die Datei lauter, verschiebst du sie nach unten wird sie leiser wiedergegeben.
- Du kannst die Datei langsam **einblenden**. Dazu musst du an der linken Kante der Sounddatei mit der Maus "anfassen" und diese nach rechts verschieben. Dabei siehst du eine schmale senkrechte Linie am Ende des Blenden-Bereichs. Willst du die Blende später verändern, so fasst du diese Linie mit der Maus an und ziehst diese in die gewünschte Richtung. Das **Ausblenden** der Datei funktioniert ganz ähnlich.
- **Schnitt**: du kannst die jeweils ausgewählte Datei mit Hilfe der Taste "S" an der jeweiligen Cursor-Position zerschneiden.
- Du kannst die angewählte Datei **kopieren** ("Strg+C") und an anderer Stelle erneut **einfügen**("Strg+V"). Du kannst sie auch mit gehaltener "Strg"-Taste direkt mit der Maus kopieren und verschieben.
- Alle Funktionen kannst du jederzeit erneut verändern.

**Übe den Umgang mit den Funktionen, indem du alle Möglichkeiten selbst ausprobierst!!!** 

© Zielberg – Gymnasium Allermöhe

# (3) Mikrofon-Aufnahmen (Keyboard-Aufnahmen in Kapitel 5)

#### *Auswahl der Aufnahmespur*

Wähle zunächst eine Spur aus und gib ihr einen aussagekräftigen Namen (Werbetext, Gesang...).

Falls keine Spur mehr frei ist kannst du **mit "Strg+T" eine neue Spur hinzufügen**. Du kannst diese in den Spureinstellungen auch verschieben, wenn du in einen freien Bereich klickst, die Maus festhältst und die Spuransicht an eine andere Stelle ziehst.

#### *Vorbereitung der Aufnahmespur auf die Aufnahme*

|ar

Du musst nun die Aufnahme-Spur mit dem Button direkt unter der Spurnummer "scharf" schalten. Er leuchtet nun rot. Achte darauf, dass du nur eine Spur ausgewählt hast!

Nun siehst du in der "scharf" geschalteten Spur einen neuen Bereich. Ganz links in diesem Bereich findest du ein kleines **Lautsprecher-Symbol**. Das Lautsprechersymbol kann zwischen drei verschiedenen Farben umgeschaltet werden.

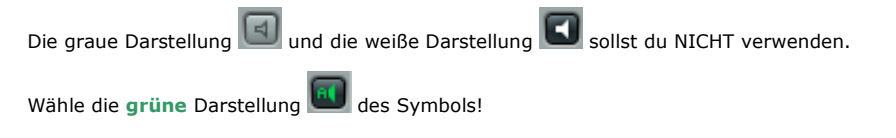

Weiter Rechts in der Spureinstellung ist nun ein schwarzes Feld mit der Einstellung für den **Aufnahme-Eingang** zu sehen. Klicke auf das schwarze Feld (die Pegelanzeige) und nimm folgende Einstellung vor:

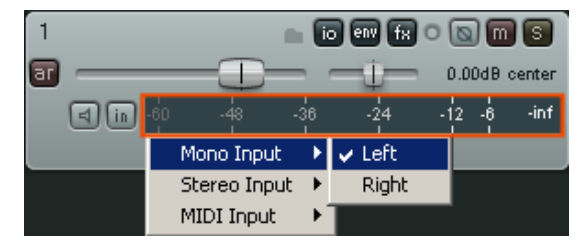

Bitte beachten: Der Name der Soundkarte wird evtl. anders lauten (nicht unbedingt Left / Right...)!

#### *Einstellungen am Computer vor der Mikrofon-Aufnahme*

**WICHTIG: Treibereinstellung**: öffne mit "Strg + P" das Konfigurationsmenü. Klicke in die Auswahlliste unter "**Audio System**" (ganz oben) und wähle "**Wave Out**". ACHTUNG: Leider kann derzeit nur an diesem Anschluss die Aufnahme wiedergegeben werden!

Stecke zunächst das Mikrofon des Headsets in die rote Eingangs-Buchse für das Mikrofon und den Kopfhörer-Teil in die grüne Eingangsbuchse am PC. (Mit Hilfe eines Y-Adapterkabels können auch zwei Kopfhörer an den PC angeschlossen werden!)

Öffne den Audiomixer mit einem Doppelklick auf das rote Lautsprechersymbol in der unteren rechten Ecke des Bildschirms. Regle die Aufnahmelautstärke mit dem runden Regler des Mixers.

Stelle die Lautstärke mit dem Regler so ein, dass im Aufnahmekanal in Reaper maximal die gelben LEDs aufleuchten, jedoch keinesfalls die roten.

### *Bitte Ruhe – Aufnahme!*

Nun geht es los! Wichtiger als alle Einstellungen ist allerdings, dass du den Text oder den Gesang vor der Aufnahme gut vorbereitet hast – ansonsten ist die Aufnahme wenig sinnvoll und du solltest deinen Part erst noch üben!

Starte die Wiedergabe des Projekts (mit der Leertaste oder der Maus). Kurz bevor du anfängst zu sprechen bzw. zu singen, schaltest du die Aufnahme ein (mit "Strg+R" oder mit der Maus). Die Aufnahme startet sofort. Du hörst die bereits im Arranger vorhandenen Signale und kannst deinen Text dazu aufnehmen. Ist die Aufnahme beendet, so klickst du auf "Stop" (oder stoppst mit der Leertaste). Hast du dich versprochen, so kannst du die Aufnahme gleich wieder rückgängig machen (mit "Strg+Z").

Ist die Aufnahme gelungen? Höre dir den neu aufgenommenen Teil noch einmal zur Kontrolle an! Achte dabei unbedingt auch auf hörbare Verzerrungen. Sind diese deutlich zu hören, musst du die Aufnahme wiederholen.

Sind Teile der Aufnahme besonders gut gelungen und andere nicht? Dann mach einfach noch eine zweite Aufnahme (auf einer weiteren Spur! Denke daran, dass du die richtige Spur "scharf" schaltest!). Du kannst die Aufnahme auch in kleinen Abschnitten machen oder verschiedene Aufnahmen kombinieren, indem du die Dateien schneidest und danach neu zusammenfügst.

Bist du nun zufrieden? Dann vergiss bitte das Speichern nicht!

### (4) Die Verwendung von Effekten

Du kannst auf den Spuren jeweils auch Effekte einsetzen. Dazu kannst du das Effekt-Fenster einblenden. Diese erreichst du mit einem Klick auf den "FX"-Button in der Spureinstellung oder im Mixer. Um einen Effekt hinzuzufügen drückst du den Button "Add" in der linken unteren Ecke, wählst dann den Ordner "VST" (nicht VSTi) aus und suchst nach dem gewünschten Effekt im Übersichtsfenster. Durch einen Doppelklick fügst du ihn hinzu.

#### *Der Equalizer*

Den Klang der Stimme kannst du mit dem "**ReaEQ**" – einem sogenannten "**Equalizer**" (auf deutsch: **Klangregelung**) - bearbeiten. Fasse die Punkte einfach an und schiebe sie, bis dir der Klang gefällt. Ein paar Hinweise:

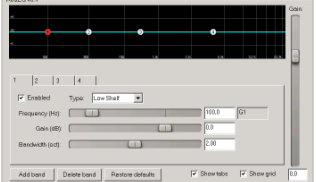

Punkt (1) ist ein Bass-Regler – bei Sprache und Gesang sollte der untere Bereich (Frequenz etwa 60 Hz) abgesenkt werden.

Punkt (4) ist ein Höhen-Regler – diesen solltest du bei Frequenzen ab etwa 4000 Hz verwenden und nach Geschmack dosieren. Achte aber unbedingt darauf, dass die "s"-Laute nicht unnatürlich zu "zischeln" beginnen.

Punkt (2) und (3) können den Stimmklang weiter verändern. Anhebungen im Bereich zwischen 2000 und 5000 Hz machen den Klang klarer aber auch härter. Absenkungen um 1000-2500 Hz können eine harte Stimme "weichspülen". Der Bereich zwischen 200 und 500 Hz ist für die "Wärme" in der Stimme verantwortlich. Klingt die Stimme zu "wummerig", kann eine Absenkung in diesem Bereich helfen.

#### *Der "De-esser"*

Sind zu viele "Zischlaute" zu hören (überbetontes "s"), so kannst du den "**Spitfish**" verwenden, um diesen Bereich zu "entschärfen". Einige Hinweise zur Bedienung:

- Drücke zunächst den Button "listen" (er leuchtet nun) und stelle mit "tune" den Bereich ein, der bei den "s"-Lauten am meisten "nervt". Schalte den "listen"-Button danach wieder aus.
- Mit dem "sense"-Regler stellst du nun die Erkennung der Zischlaute ein. Die Anzeigen sollten möglichst nur bei den "s"-Lauten ausschlagen.
- Der "depth"-Regler stellt die Stärke der Bearbeitung ein. Je weiter du ihn nach rechts drehst, desto mehr werden die "s"-Laute vermindert – wenn du übertreibst, klingt es eher wie "lispeln".
- Vergleiche mit dem "bypass"-Schalter zwischen Bearbeitung und Original. Korrigiere gegebenenfalls deine Einstellungen.

#### *Der Limiter*

Um deiner Sprachaufnahme Durchsetzungsfähigkeit zu verleihen, wählst du den "**W1 Limiter**" aus.

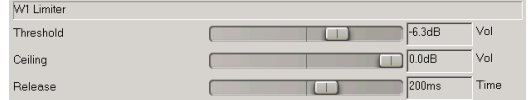

In den Einstellungen des Effekts veränderst du den "Threshold", bis dir das Ergebnis gefällt. Je weiter du den Regler nach links schiebst, desto lauter wird das Signal – allerdings auch

SPITFISH

die Nebengeräusche (wie Rauschen oder Nebengeräusche aus dem Raum). Du solltest den Regler für den "Threshold" daher möglichst nicht links über die gestrichelte Linie bewegen. Die anderen Einstellungen solltest du unverändert lassen.

#### *Der Hall*

Wenn du deine Aufnahme mit einem Hall versehen möchtest, dann wähle den "Ambience"-Effekt aus.

Da dies eine Demo-Version ist, musst du einmal auf den blauen Balken klicken. Der Klang wird sehr stark verhallt sein. Um dies zu verbessern, stelle zunächst den Regler "DRY" etwa auf "0 dB".

Regle dann mit dem darunter liegenden "WET"- Regler den Anteil des Hallsignals. Du solltest keinesfalls übertreiben – die Aufnahme klingt sonst schnell zu verwaschen.

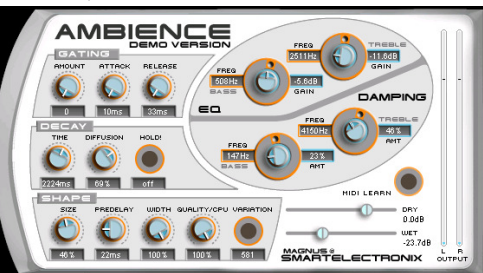

Über das Auswahlmenü oberhalb des Schriftzugs "AMBIENCE" kannst du verschiedene Hallprogramme auswählen. Wahrscheinlich musst du beim Programmwechsel den "WET"-Anteil des Hallsignals neu einstellen.

#### *Das Echo*

Mit dem "BIONIC DELAY" kannst du ein Echo erzeugen. Ein paar Hinweise:

- "MIX" entscheidet über die Lautstärke des Echo-Signals im Verhältnis zum Original. (Vorsicht - ein hoher Wert klingt sehr aufdringlich!)
- "FEEDB" entscheidet über die Anzahl der Wiederholungen des Echos.
- "HIGH CUT" (Höhen-Dämpfung) und "LOW CUT" (Tiefen-Dämpfung) verändern den Klang der Echos.
- Die Dauer des Echos wird mit Hilfe der "Notentasten" und des "Groove"-Reglers eingestellt.

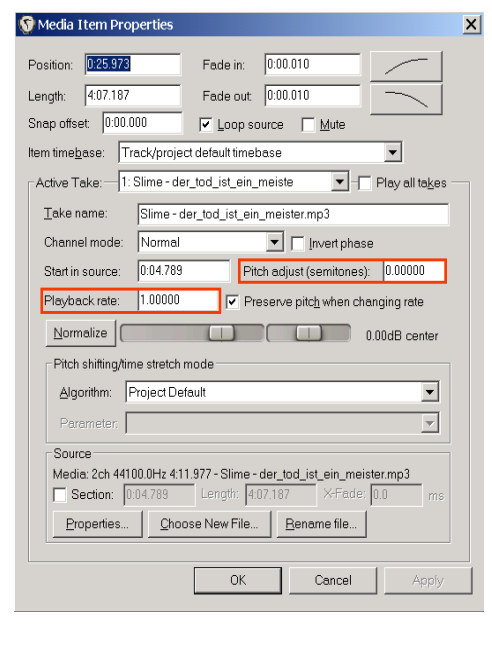

#### *"Pitch-Transpose" und "Timestretch"*

Du möchtest eine "Horror-Stimme" oder eine "Micky-Maus-Stimme"? Du willst 10 Sätze in 20 Sekunden unterbringen? Dir kann geholfen werden...!

Zur **Tonhöhen-Veränderung** selektiere die zu bearbeitende Datei und drücke die Taste "F2". Suche im Fenster nach der Funktion "Pitch adjust". Gib in dieses Fenster einen Wert in Halbtönen (d.h. 12 Halbtöne für eine Oktave) ein. Ein negativer Wert macht die Stimme tiefer, ein positiver Wert erhöht die Tonhöhe der Stimme.

Möchtest du das **Tempo der Aufnahme verringern oder beschleunigen**, so kannst du dies mit der "Playback rate" machen, die du im gleichen Fenster findest. Ein Faktor von 1,5 würde die Aufnahme 50% schneller abspielen. Wer die Hinweise zu "Risiken und Nebenwirkungen" kennt, der ahnt, was damit möglich ist...

Der Faktor 0,5 spielt die Datei dagegen nur halb so schnell ab – ganz laaangsaam.

#### *WICHTIG: Vermeide die Überlastung des Prozessors!*

Die Effekte (besonders der Hall) benötigen sehr viel Rechenleistung. Kommt es daher zu Knacksern bei der Wiedergabe, so musst du auf einige Effekte wohl verzichten. Über die Auslastung des Computers informiert das "Performance-Meter", welches du mit der Tastenkombination "Strg+Alt+P" aufrufen kannst.

Unter "CPU use" wird die Auslastung des Prozessors angezeigt. Unter "System free" wird angezeigt wie viel Speicher des Rechners noch frei verfügbar ist.

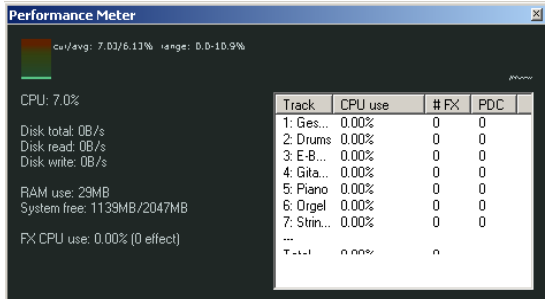

**ACHTUNG**: Bitte nicht "Shift+Alt" drücken – diese Tastenkombination schaltet die Tastatur auf englische Belegung um – du schreibst dann Buchstaben, die du gar nicht haben willst! Sollte dies passiert sein, drücke erneut "Shift+Alt", um die deutsche Belegung wiederherzustellen!

#### *Viele Effekte => nur für Experten!*

Das Programm ist mit einer großen Menge von Effekten ausgestattet. Bitte stöbere nicht ziellos herum, sondern frage gegebenenfalls den Lehrer. Du kannst sonst unerwünschte Ergebnisse erzielen und unter Umständen auch dein Gehör gefährden, wenn du einen unpassenden Effekt viel zu laut auf dem Kopfhörer hörst!

© Zielberg – Gymnasium Allermöhe

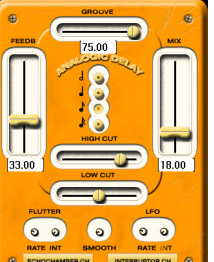

# (5) Aufnahme von Keyboard-Spuren (Midi)

#### *WICHIG: Treibereinstellung*

Hast du seit dem Start des Rechners keine Mikrofonaufnahmen gemacht, so musst du nichts verändern. Wenn du nach einer Mikrofonaufnahme nun eine Keyboard-Spur aufnehmen willst, wähle mit "Strg +P" das Konfigurationsmenü aus. Dort siehst du die "Audio Device Settings". Klicke in die Auswahlliste unter "Audio System" (ganz oben) und wähle "ASIO.". Das war's auch schon!

#### *Vorbereitung einer Aufnahmespur auf die Aufnahme*

Die Vorbereitung läuft ganz ähnlich wie bei der Sprach- oder Gesangsaufnahme.

[ar Du musst nun die Aufnahme-Spur mit dem Button direkt unter der Spurnummer "scharf" **schalten**. Er leuchtet nun rot. Bitte wähle nicht mehrere Spuren gleichzeitig aus!

Nun siehst du in der "scharf" geschalteten Spur einen neuen Bereich. Ganz links in diesem Bereich findest du ein kleines **Lautsprecher-Symbol**. Dieser Button kann zwischen drei verschiedenen Positionen umgeschaltet werden.

Wähle die **grüne** Darstellung des Symbols!

Weiter Rechts in der Spureinstellung ist nun ein schwarzes Feld mit einer Aussteuerungsanzeige zu sehen (hier rot markiert). Klicke auf das schwarze Feld und nimm folgende Einstellung vor:

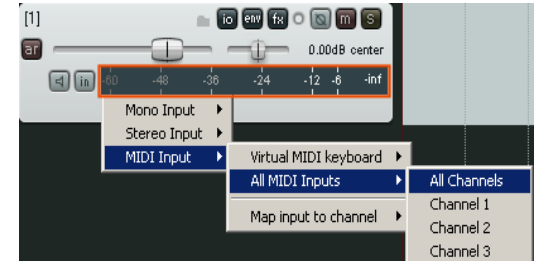

#### **Klangerzeuger auswählen**

Zum Auswählen eines Klangerzeugers, klickst du auf den Button in der Spureinstellung. Um einen Klangerzeuger hinzuzufügen drückst du den Button "**Add**" in der linken unteren Ecke, wählst dann den Ordner "Instruments" aus und suchst nach dem gewünschten Klangerzeuger im Übersichtsfenster. Durch einen Doppelklick fügst du ihn hinzu.

Eine komplette Übersicht über die vorhandenen Klangerzeuger mit Hinweisen zu ihrem Anwendungsbereich findest du in einem weiteren Kapitel der Anleitung. Solltest du eine Vorlage von deinem Lehrer erhalten haben, so sind bereits einige Midi-Spuren mit Klangerzeugern belegt und mit entsprechenden Bezeichnungen versehen. (z.B. Bass, Drums, E-Piano,...)

#### **Das Metronom**

In der Symbolleiste ist ein kleines Metronom abgebildet. Wenn du auf diesen Button klickst, wird der Button grün und das Metronom ist eingeschaltet. **Das Tempo** des Metronoms kannst du unterhalb des Arranger-Fensters mit der "BPM"-Angabe einstellen. **BPM** 120

Das Tempo kannst du auch einstellen, indem du mit der Maus im gewünschten Tempo mehrfach auf den "BPM"-Button klickst.

Bei der Wiedergabe und Aufnahme hörst du nun das Ticken des Metronoms. Die "1" wird dabei durch eine andere Tonhöhe hervorgehoben. Klickst du erneut auf den Button, so wird das Metronom wieder abgeschaltet. Bevor du einspielst, solltest du ein oder zwei Takte auf das Metronom hören.

#### **Die Einspieltastatur**

Mit Hilfe einer angeschlossenen Midi-Tastatur kannst du nun das von dir "scharf" geschaltete Instrument spielen. Mit zwei Tasten auf der Rückseite des Keyboards kannst du die Tonlage der Einspieltastatur verändern (linker Knopf => Oktave tiefer; rechter Knopf => Oktave höher; beide Knöpfe gleichzeitig => zurück in den Normalzustand).

Übrigens: Wenn du das Instrument erst einmal nur während der Wiedergabe des Projekts spielen willst OHNE aufzunehmen, dann musst du einfach das Lautsprecher-Symbol in der Spureinstellung auf die

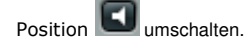

#### **Die Aufnahme**

Starte die Wiedergabe des Projekts und höre auf das Tempo des Metronoms oder der vorhandenen Spuren. Rechtzeitig bevor du anfängst zu spielen, schaltest du die Aufnahme ein (mit "Strg+R" oder mit der Maus). Die Aufnahme startet sofort. Du hörst die bereits im Arranger vorhandenen Signale und kannst dein Instrument dazu aufnehmen. Ist die Aufnahme beendet, so klickst du auf "Stop" (oder stoppst mit der Leertaste). Hast du dich verspielt, so kannst du die Aufnahme gleich wieder rückgängigmachen.

**Ist die Aufnahme gelungen?** Höre dir den neu aufgenommenen Teil noch einmal zur Kontrolle an! Achte dabei unbedingt auch auf deutliche Temposchwankungen. Sind diese deutlich zu hören, musst du die Aufnahme wiederholen.

Sind Teile der Aufnahme besonders gut gelungen und andere nicht? Dann mach einfach noch eine zweite Aufnahme. Nimmst du auf der gleichen Spur mehrere Varianten auf, so erzeugt Reaper eine Art

"Doppelspur". Du kannst die verschiedenen Varianten mit einem Mausklick "aktivieren".

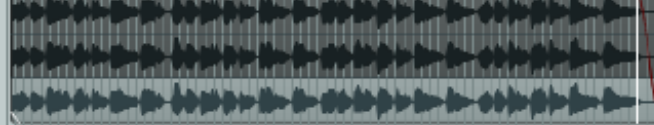

Du kannst die "Doppelspur" auch in kleinere Abschnitte

schneiden (mit "s") und aus den verschiedenen Varianten eine perfekte Version "zusammenklicken".

Bist du nun zufrieden? Dann **vergiss bitte das Speichern nicht**!

#### **Kopieren**

Wenn du einen Part an verschiedenen Stellen einsetzen willst, dann kannst du ihn kopieren. Schneide zunächst den gewünschten Bereich aus (mit Cursor und "s"). Kopiere dann den Part, indem du die Taste "Strg" drückst und ihn mit der Maus anklickst und ziehst. Soll er auf einem Taktanfang "einrasten", dann schalte den "Magneten" ein – er leuchtet dann grün.

О

#### **Loop**

Wenn du in einem Song einen gleichbleibenden Schlagzeugrhythmus über viel Takte einsetzen willst, dann musst du diesen nicht über die ganze Länge einspielen. Du kannst du den Schlagzeugpart "loopen". Dazu musst du folgendermaßen vorgehen:

- Den Schlagzeugpart aufnehmen und bearbeiten, bis du zufrieden bist
- Den Schlagzeugpart so schneiden, dass er genau an einem Taktanfang beginnt und endet.
- Mit der rechten Maustaste auf den Schlagzeugpart klicken und "Glue items" auswählen
- Nun an der rechten Seite des Schlagzeugparts mit der Maus anfassen und ziehen... fertig !!

### (6) Bearbeitung der aufgenommenen Midi-Spur im "Editor"

Solltest du mit deiner Aufnahme grundsätzlich zufrieden sein – einige Noten sind leider aber "daneben gegangen", dann kannst du diese bearbeiten. Dazu musst du mit einem Doppelklick auf den Midi-Part im Arranger-Fenster klicken. Es öffnet sich der "Piano-Rollen-Editor".

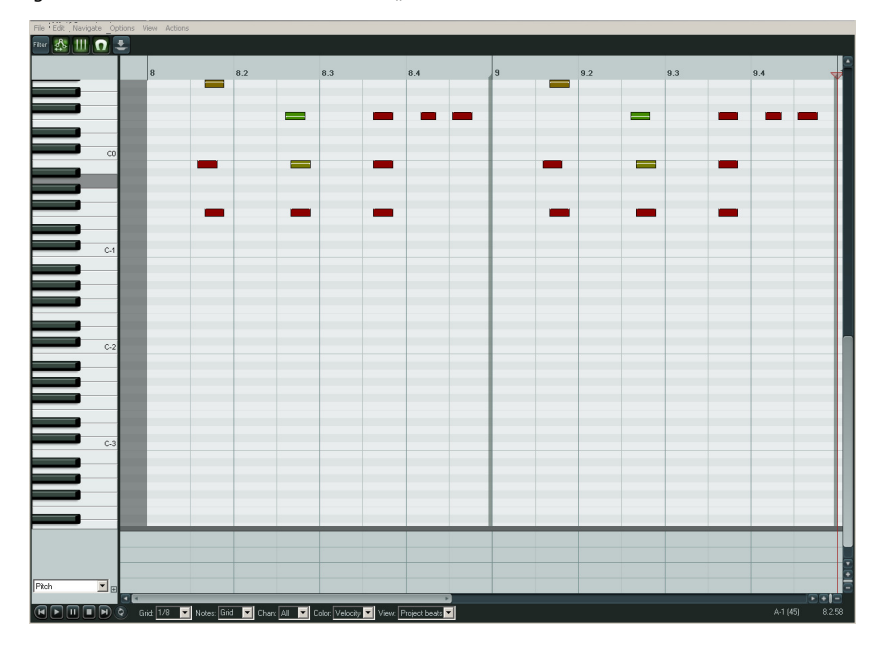

#### *Darstellung der Noten-Events*

Den größten Teil nimmt die Darstellung der Noten-Events ein. Jede Note wird durch einen Querbalken dargestellt:

- Die **Tonhöhe** jeder Note lässt sich an der Tastatur links am Rand ablesen.
- Die horizontale Position der Note entscheidet über den **Zeitpunkt** ihres Erklingens.
- Die Länge des Balkens entspricht der **Dauer** der Note.

Unterhalb der Notendarstellung findet sich der sogenannte "**Controller-Bereich**". In diesem wird z.B. die Anschlagsstärke (englisch "Velocity") der verschiedenen Noten dargestellt. Je höher der Balken, desto lauter erklingt die entsprechende Note.

#### **Das Raster der Darstellung dient der Orientierung:**

- Alle **Taktstriche** sind als dicke graue Striche dargestellt
- Die **Zählzeiten** des Takts werden mit dünnen dunklen Linien angezeigt.
- Die dünnen grauen Linien stellen die kleinste Unterteilung des Taktes dar. Das Raster dieser Unterteilung kann unten im Fenster unter der Angabe "Grid" eingestellt werden. Du solltest den Wert auf den kleinsten von dir verwendeten Notenwert einstellen (z.B. 1/8). Ein Wert mit der Ergänzung "T" (z.B. 1/8T) bedeutet "Triolen".

Die Funktion "Snap" **in der Menüleiste sorgt dafür, dass Noten an einer Linie dieser Unterteilung** "einrasten", wenn sie mit der Maus bewegt werden. Wenn du die Noten "stufenlos" verschieben willst, darf dieser Button nicht grün leuchten!

#### *Bearbeitung der Noten-Events*

Eine falsche Note kannst du einfach anklicken und mit der "Entf"-Taste **löschen**.

**Mehrere Noten** kannst du bei gehaltener "Strg"-Taste selektieren oder einfach mit der rechten Maustaste "einfangen"

Durch einen Doppelklick in die Notendarstellung kannst du eine **neue Note hinzufügen**.

Durch das Verschieben eines Noten-Events kannst du **den Zeitpunkt oder die Tonhöhe verändern**.

Durch das Anfassen des Noten-Events an seinem Ende kannst du die **Dauer der Note korrigieren**.

Bei gedrückter "Strg"-Taste kannst du mit der Maus Noten kopieren.

**Die Lautstärke jeder Note** kannst du durch die Änderung der Balkenhöhe verändern. Es ist auch möglich, das Noten-Event mit der Maus an der Oberkante anzufassen und durch ziehen nach oben oder unten dessen Lautstärke zu verändern. Die Bearbeitung wird auch durch eine entsprechende Veränderung der Balkenhöhe im Controller-Bereich angezeigt.

#### *Timing-Probleme? Der Computer hilft!*

Gleichzeitig erklingende Töne ergeben einen Akkord. Sollten die verschiedenen Töne eines Akkords nicht gleichzeitig starten, dann hört man ein "Klappern" der Töne. Wenn dies auffällt, solltest du die jeweiligen Noten korrigieren. Da das bei vielen Noten ziemlich aufwendig werden würde, kann die Funktion "**Quantize**" (Quantisierung) helfen. Der Computer rückt die gespielten Noten dann automatisch in die "richtige" Richtung – solange du keine groben rhythmischen Fehler eingespielt hast.

Aufgerufen wird die "Quantize-Funktion" mit der Taste "Q". Es öffnet sich folgendes Fenster:

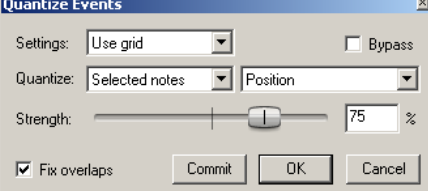

Das Raster (engl. "grid") für die Quantisierung entscheidet darüber, welche Position der Computer als "richtig" annimmt. Du musst unter "**Settings**" den schnellsten von dir verwendeten Notenwert einstellen (z.B. 1/8). Steht dort "Use grid", dann wird das gleiche Raster verwendet, welches für den Editor ausgewähltwurde.

Die Quantisierungs-Funktion kann **auf die ausgewählten Noten begrenzt** werden (Auswahl "Selected Notes"). So bleiben sonst Noten unverändert, die du mit gutem "Feeling" eingespielt hast. Du kannst auch **alle Noten bearbeiten** (Auswahl "All Notes").

Du kannst entscheiden, ob nur die **Startpunkte** der Noten ("Position") oder auch ihre **Dauer** ("Position + note length") verändert werden soll. Auch andere Kombinationen sind möglich.

Du musst unbedingt ein Raster verwenden, das musikalisch sinnvoll ist - bei "swingender" Musik müssen z.B. triolische Werte (mit "T") verwendet werden - frag gegebenenfalls deinen Lehrer um Rat.

Die **Stärke der Bearbeitung** kannst du mit der Funktion "**Strength**" einstellen. Angegeben wird die prozentuale Veränderung. "0%" bedeutet keine Veränderung – bei der Auswahl von "100%" wird die jeweilige Note ganz auf das nächste Raster verschoben. Die Einstellung 75% ist empfehlenswert.

**ACHTUNG**: Je stärker du diese Funktion anwendest, desto mehr geht der Charakter deiner eigenen Einspielung verloren!

# **VSTi-Plugins (virtuelle Synthesizer)**

**Die Möglichkeit zur Soundauswahl ist jeweils grün markiert!** 

# **"Natürliche" Klänge:**

**Proteus VX** Sampleplayer mit sehr vielen Sounds aus allen Bereichen (sehr viele Varianten von Sounds – der Klang ist aber teilweise nicht besonders druckvoll)

- $\Rightarrow$  Tipp: Ein Klick auf den Ordner "Presets" öffnet ein neues Fenster.
- <sup>⇒</sup> Ein Klick auf "Category" sortiert diese nach Kategorien (Bass, Guitar...)
- $\Rightarrow$  Ein Doppelklick auf den gewünschten Sound bringt euch zurück!

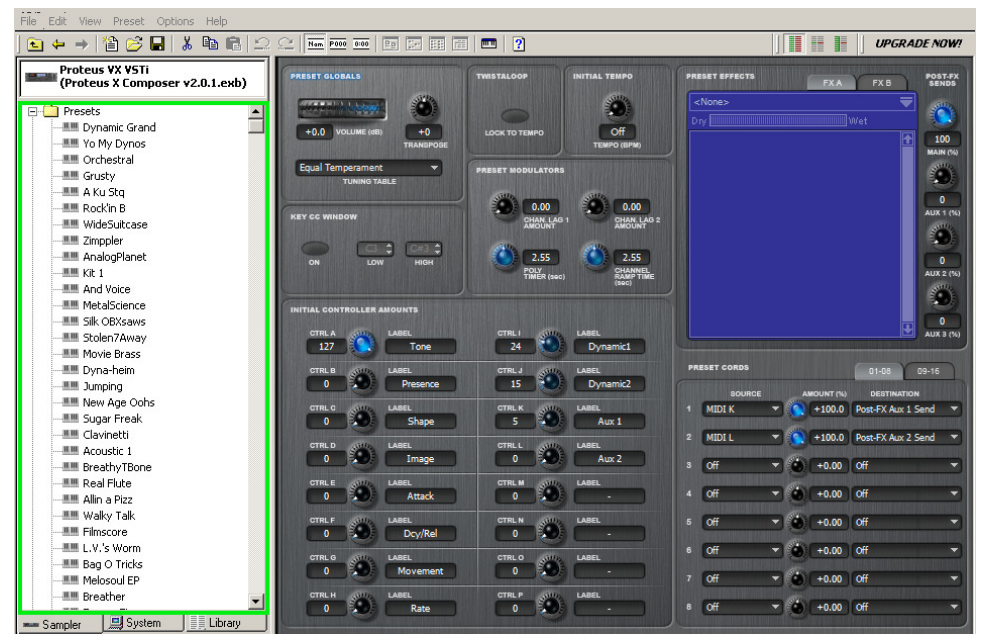

# **sfz**

ACHTUNG => Samples müssen in der Auswahl "File" von der Festplatte geladen werden (Verzeichnis "Samples"). Unter "**Programm**" können häufig auch noch verschiedene Sounds ausgewählt werden.

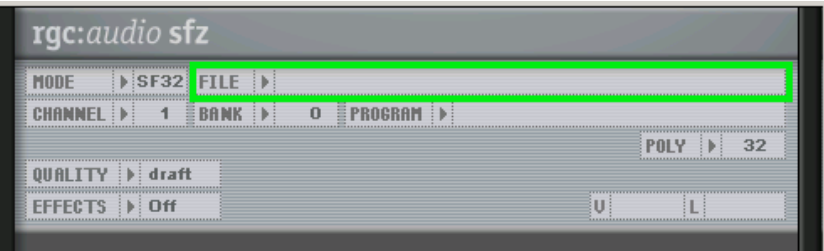

# **Plugsound Free** Modul mit einigen guten Sample-Sounds (Drums, Keys, Bässe...)

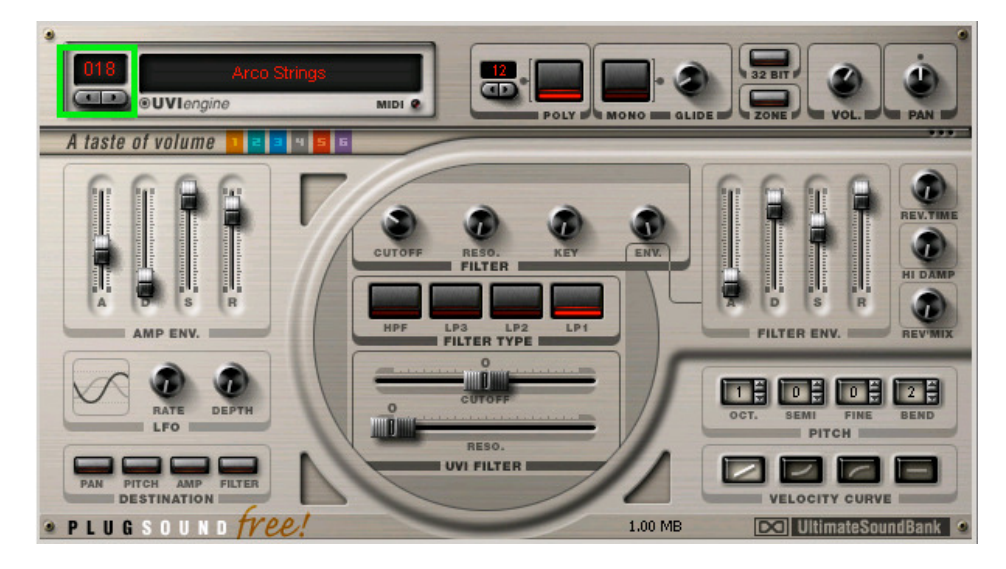

#### **ORGANized trioRock-Orgel (B3)** mit guten Sounds

=> "Registration Advice" verschwindet nach einiger Zeit von alleine

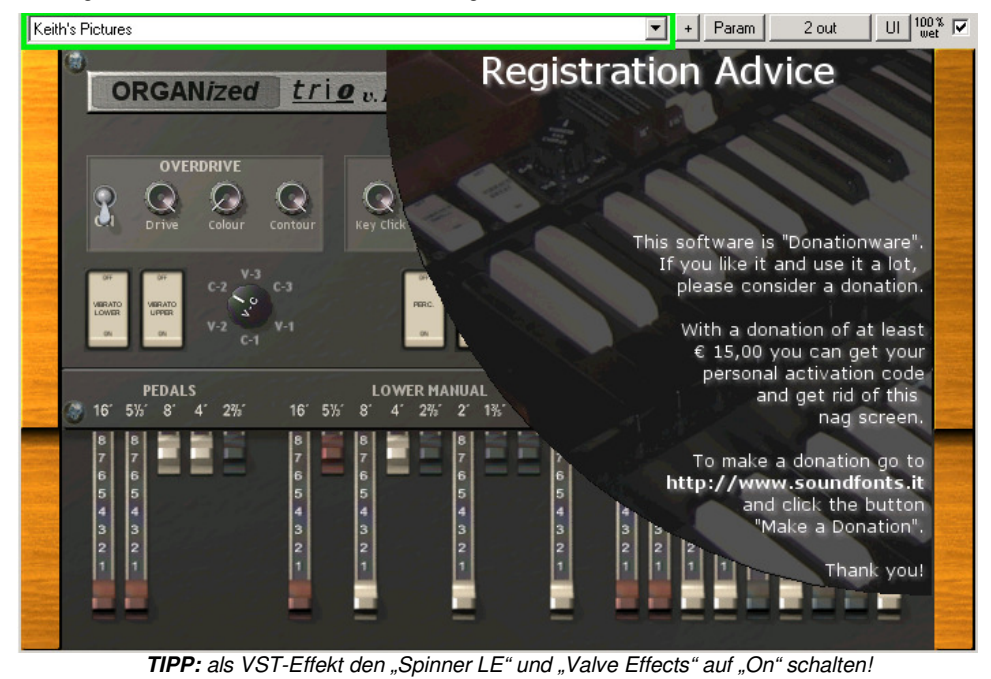

**mda Piano** einfacher Piano-Sound

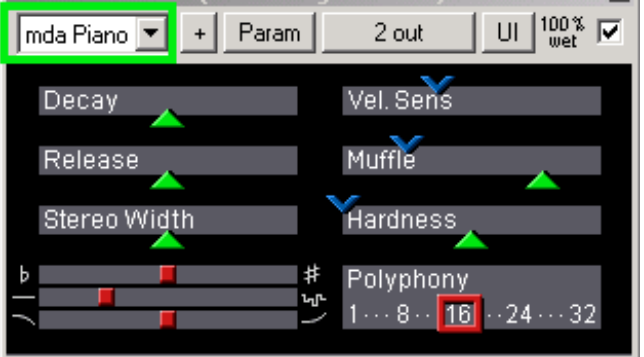

# **Mr. Ray und Mr. Tramp E-Piano**-Module (Rhodes und Wurlitzer)

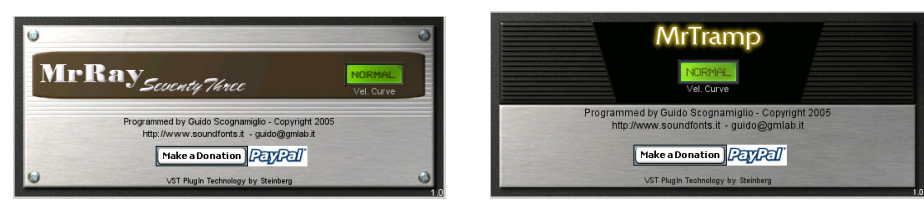

#### **Bass-ModuleE-Bass**

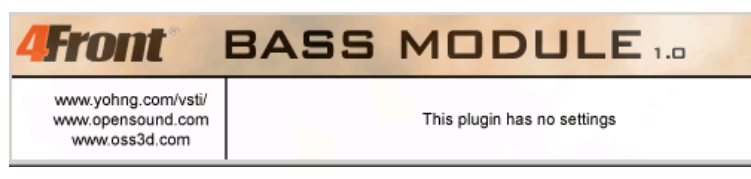

### **DVS Saxophone** ...

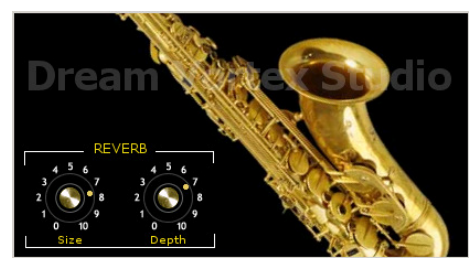

## **DVS Guitar** (für Soli mal o.k.)

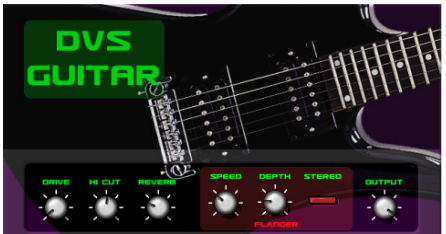

#### **tb Field** Hintergrundgeräusche – z.B. für Hörspiele => Sounds lassen sich mit den Reglern auch mischen!

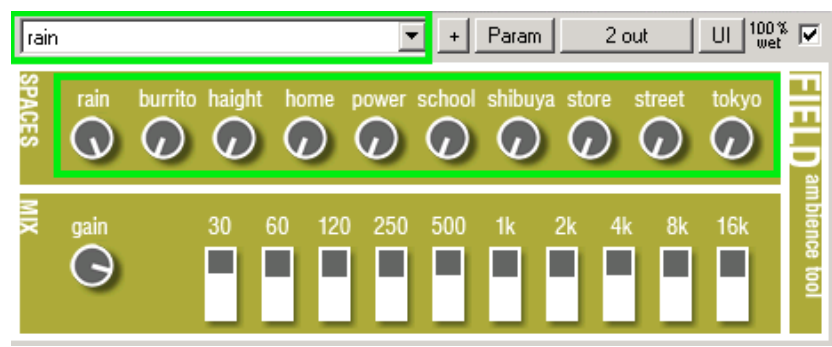

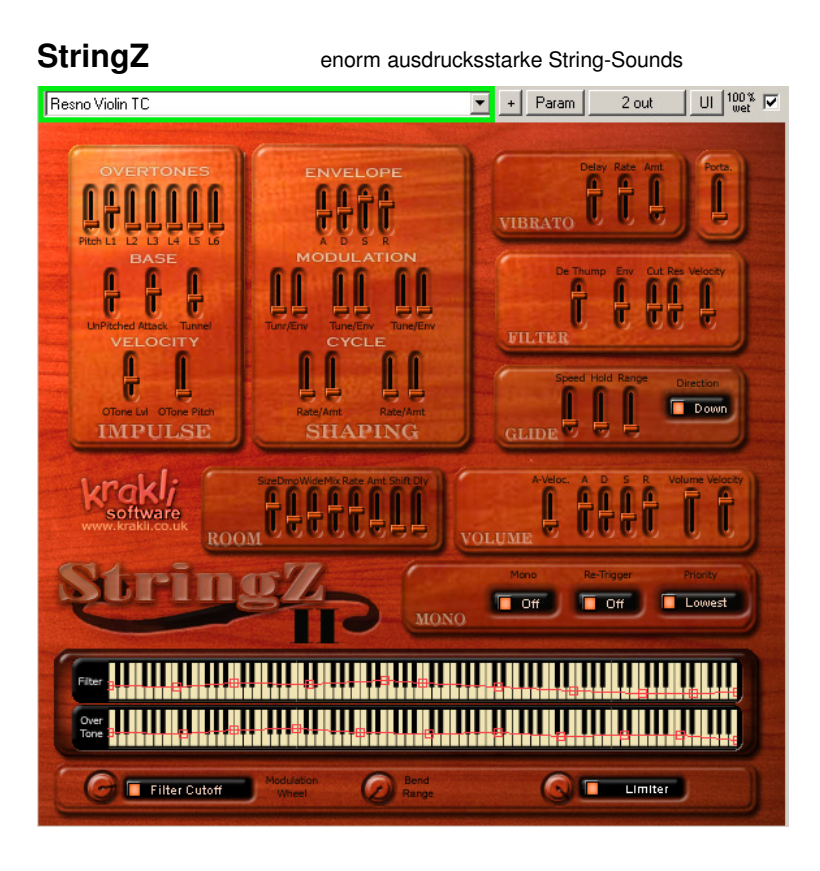

# **Synthesizer – künstliche Klänge**

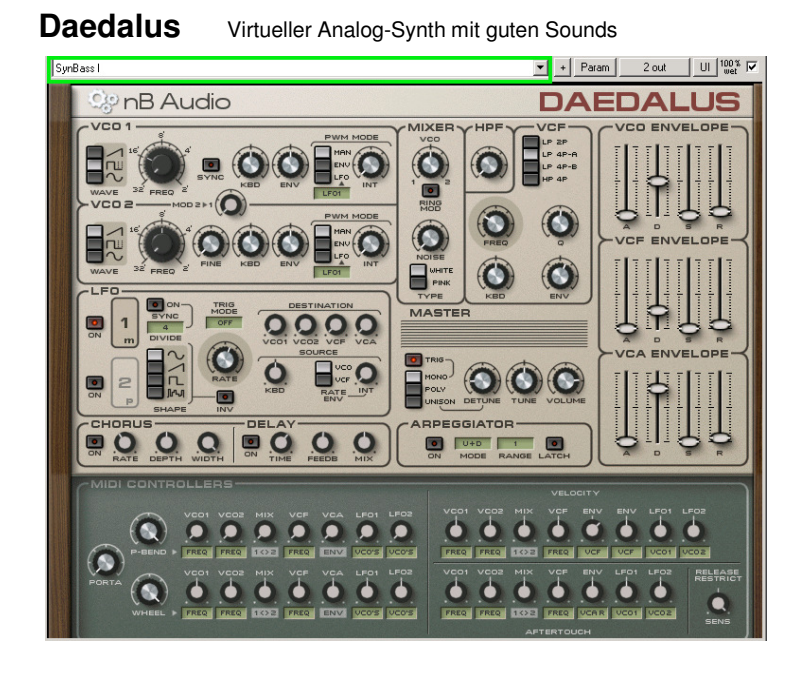

### **SUPERWAVE**

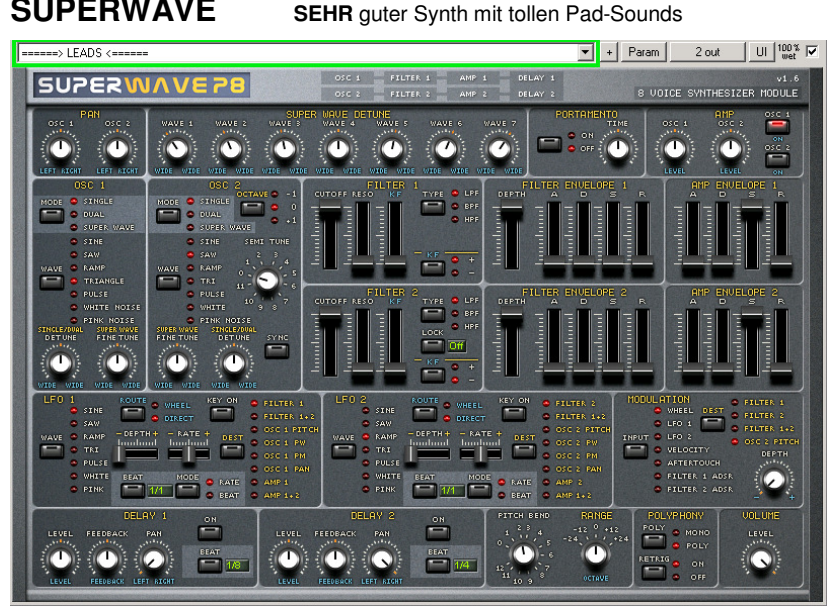

#### **Chimera**warme Pads / Athmospheres

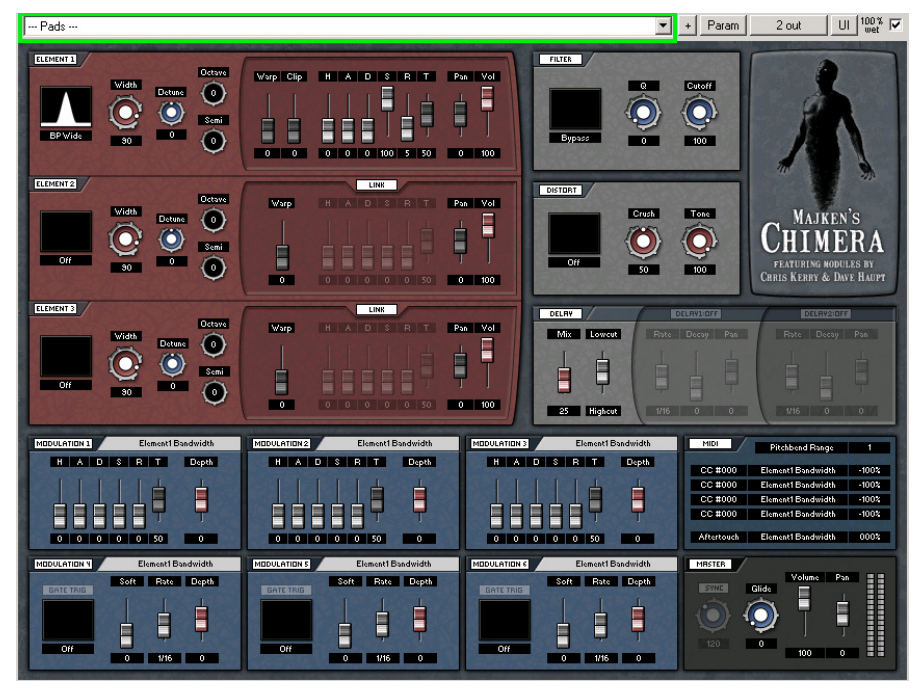

**Zebralette** durchsetzungsstarke Synth-Soundscapes, Leads, Effekte => **VORSICHT**: **extreme Lautstärke möglich !!! Ohren und Boxen schützen !!** 

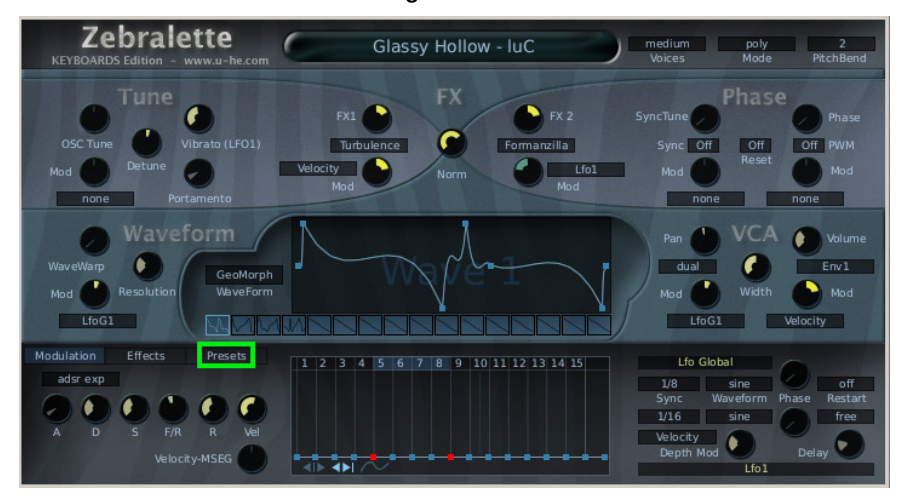

**Wichtig**: Die Zebralette ist KEINE Freeware – für unsere Schüler liegt eine schriftliche Erlaubnis von Entwicklern und Zeitschriftenverlag vor!

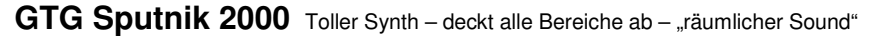

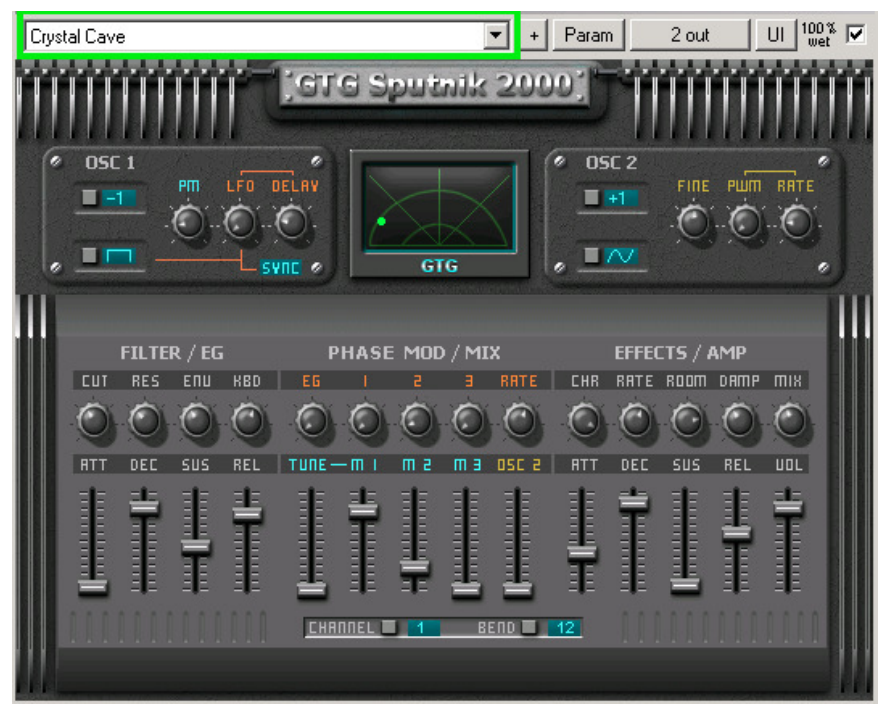

### **SQ8L**

Synth mit warmem Klangcharakter

![](_page_9_Figure_4.jpeg)

# **Alpha Free** Sphärische Soundscapes und Pads

![](_page_9_Figure_6.jpeg)

**Monolisa** monophoner Synth mit guten Synth-Bass-Sounds

![](_page_9_Picture_8.jpeg)

**Drumatic 3** Electronic Drum Sounds (HipHop etc.) – **fehlt eventuell !**

![](_page_9_Figure_10.jpeg)

**INTRO** Soundscapes und rhythmische Pads nicht nur für Intros – aber schon sehr speziell

![](_page_10_Picture_2.jpeg)

### **ProtoPlasm21**

Soundscapes und rhythmische Pads

![](_page_10_Picture_5.jpeg)

### **GTG K1** Virtueller Analog-Synth mit wenigen aber guten Klängen

![](_page_10_Figure_7.jpeg)

**rgcAudio Triangle** monophoner Synth mit guten Lead-Sounds

![](_page_10_Picture_9.jpeg)

# **rgc Audio Square** Synth mit warmem Klangcharakter

![](_page_10_Picture_11.jpeg)